## Comment collecter les fichiers service log pour les enregistreurs analogiques, hybrides et réseau or IP de Bosch ? **APPROVED**

Les logs sont importants pour le dépannage et le Support Technique Central peut vous demander de leur fournir pour investiguer certains problèmes.

Les étapes ci-dessous peuvent être utilisées pour les modèles suivants :

- 1. **DIVAR AN 3000/5000 ;**
- 2. **DIVAR Hybrid 3000/5000 ;**
- 3. **DIVAR Network 2000/3000/5000**

Vous pouvez collecter les service logs de l'unité à l'aide de deux méthodes. Les deux méthodes sauvegardent le fichier service log dans un fichier ZIP protégé par un mot de passe (Exemple : *ServiceLog-20141204T172254.zip*).

- 1. Méthode 1 : depuis l'interface utilisateur locale
- 2. Méthode 2 : à distance, à l'aide d'un navigateur web

Guide étape par étape

**Méthode 1** : via l'interface utilisateur locale en utilisant une clé USB

- Branchez la clé USB sur le panneau avant de l'appareil
- Connectez-vous en utilisant le compte administrateur

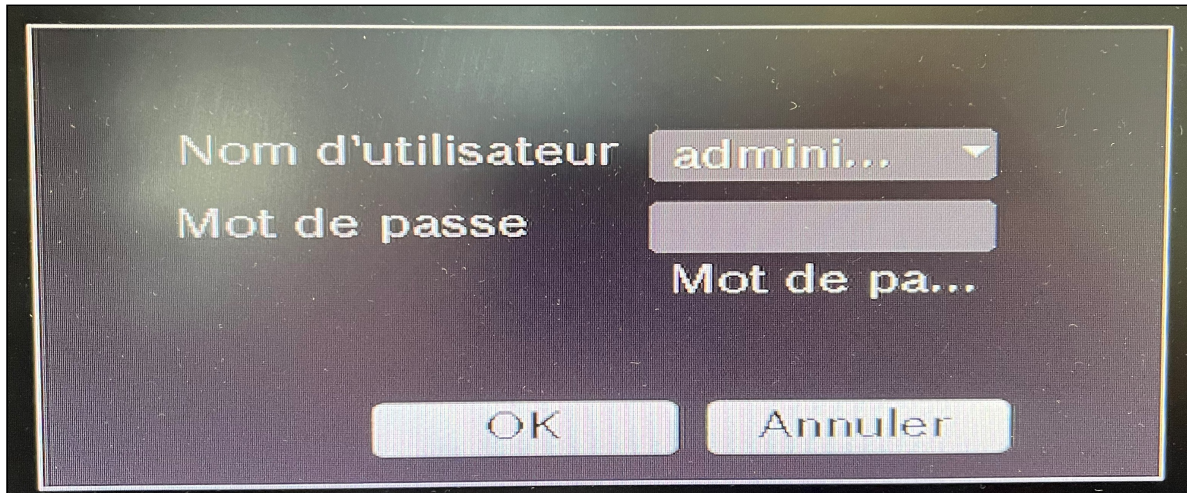

• Clique droite sur le **Menu Principal** > sélectionnez Exporter (ou Backup - pour les modèles analogiques).

Comment collecter les fichiers service log pour les enregistreurs analogiques, hybrides et réseau or IP de Bosch ?

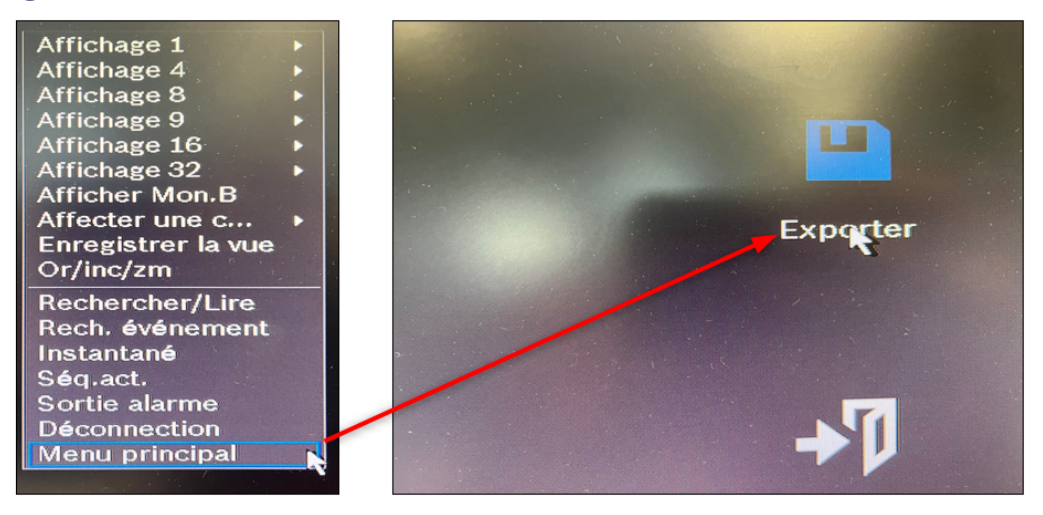

• Sélectionnez la clé USB → Exportation logs → Enr journ export

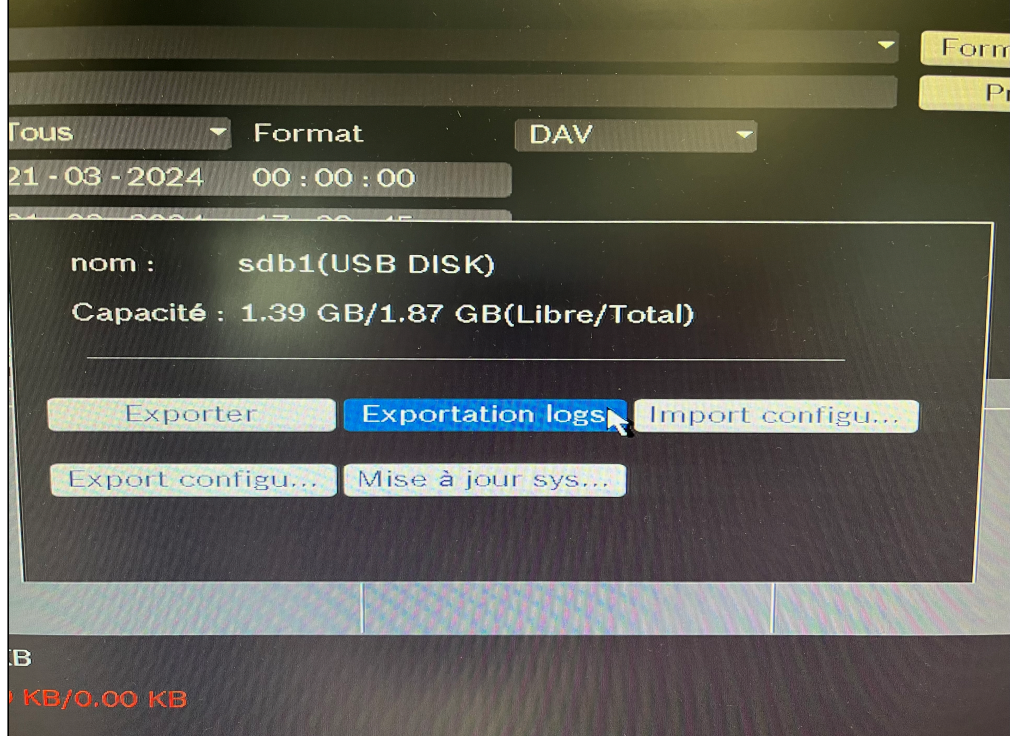

## Comment collecter les fichiers service log pour les enregistreurs analogiques, hybrides et réseau or IP de Bosch ?

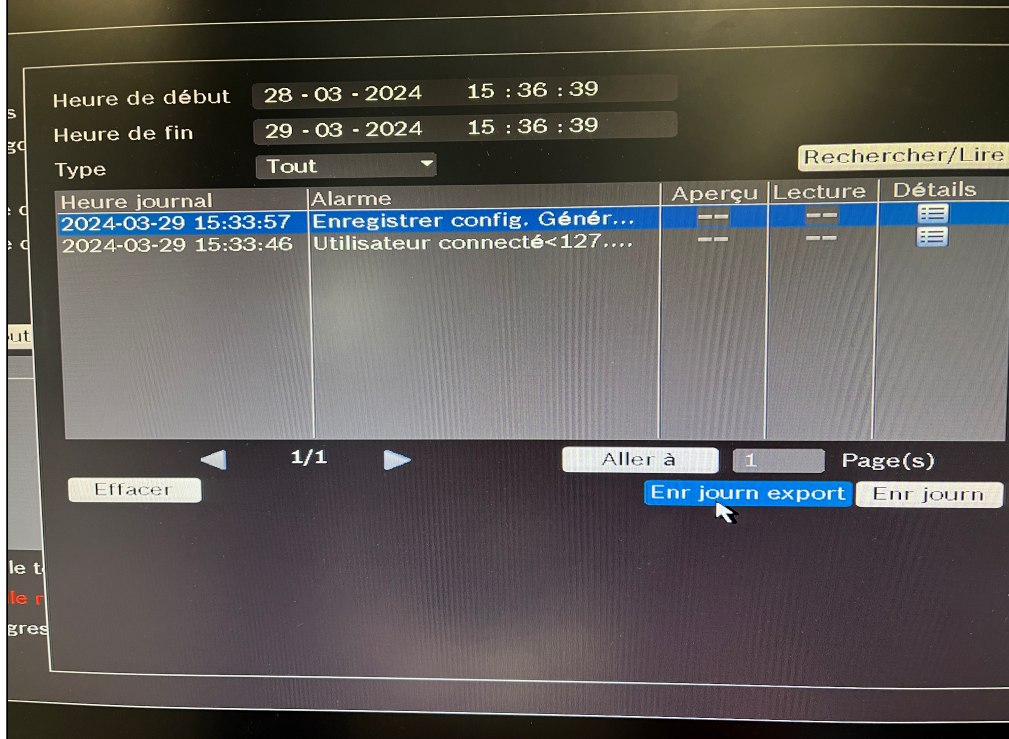

• Appuyez sur le bouton Shift sur le panneau avant et puis relâchez-le

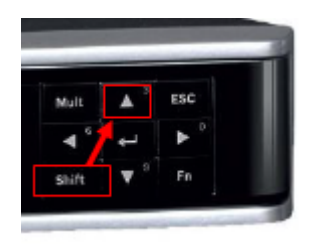

- Appuyez le bouton Flèche vers le haut sur le panneau frontal et relâchez-le
- Un message contextuel sera affiche pour sauvegarder le fichier service log. Sauvegardez le fichier service log sur la clé USB.

**Méthode 2** : Vous pouvez collectez les logs service à distance, en utilisant le navigateur Microsoft Edge

 [How can I access my DIVAR Network or Hybrid web GUI given that Internet Explorer has been retired?](https://community.boschsecurity.com/t5/Security-Video/How-can-I-access-my-DIVAR-Network-or-Hybrid-web-GUI-given-that/ta-p/63604)

- Ouvrez votre navigateur et assurez-vous que vous pouvez accéder l'enregistreur en saisissant « l'adresse IP » de l'unité comme URL
- Dans la barre d'adresse, entrez : http://<adresse-ip>/cgi-bin/loadSvrfile/ServiceLog.zip

## **Important : Le lien est sensible à la casse !**

- Une boîte de dialogue apparaîtra : "Autorisation requise par http://<adresse IP> de Device\_CGI".
- Saisissez les informations d'identification de l'enregistreur pour le compte administrateur

Comment collecter les fichiers service log pour les enregistreurs analogiques, hybrides et réseau or IP de Bosch ?

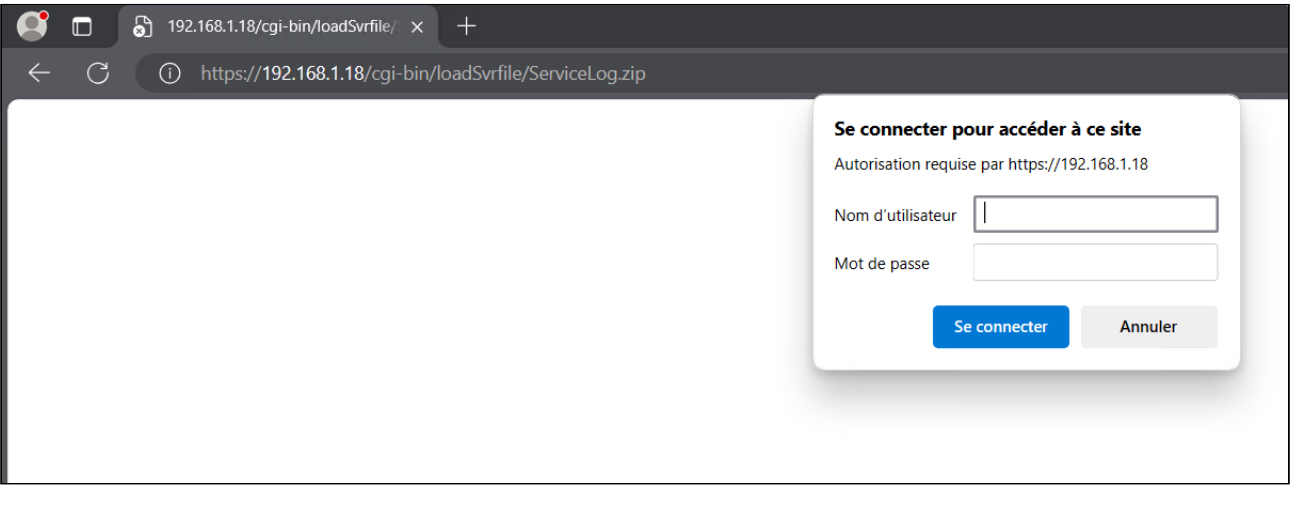

• Si le lien et les informations d'identification sont corrects, vous devriez obtenir une boîte de dialogue vous informant que le fichier service log est téléchargé et en cliquant sur "Ouvrir le fichier" vous serez redirigé vers l'emplacement du fichier ServiceLog.

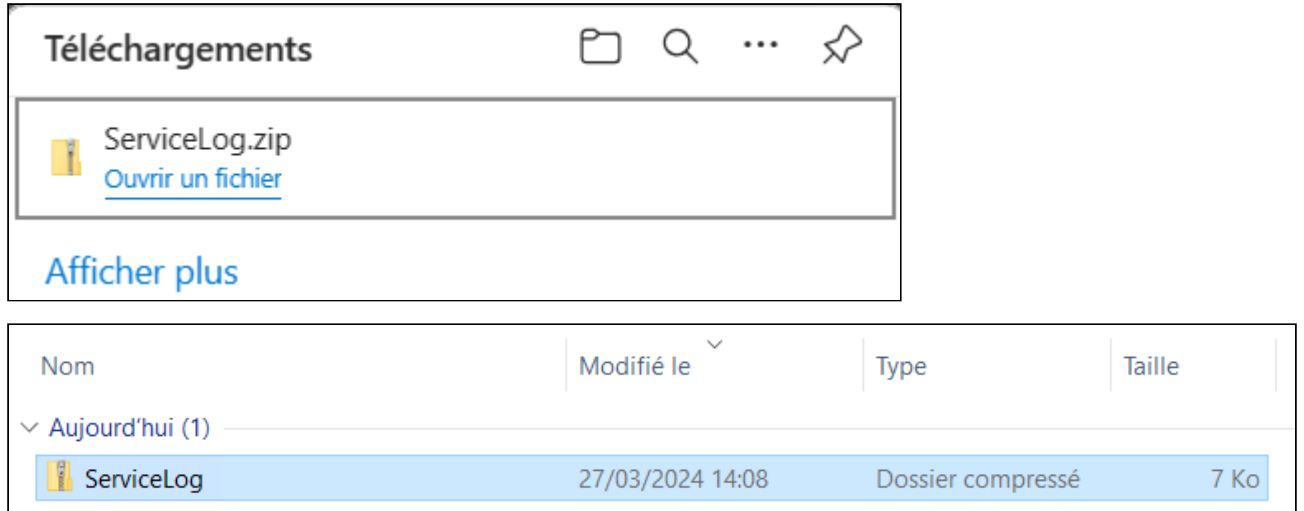